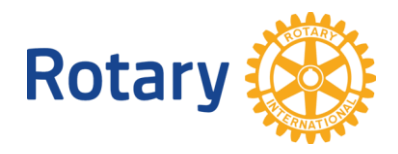

# **MEETING ONLINE - ISTRUZIONI**

## **1 Cos'è un meeting online**

I meeting online consentono all'organizzatore (host) e ai partecipanti di condividere schermate, documenti, presentazioni, tabelle, ecc. e di parlare faccia a faccia in videoconferenza via webcam.

man

 $\tilde{\mathcal{L}}$  .

Server mit Meeting Software

Un apposito software è installato su un server centrale in Internet, che collega i diversi partecipanti tra loro. Ogni partecipante partecipa all'incontro online con il proprio dispositivo. Sono possibili diversi dispositivi come desktop, notebook, tablet, smartphone o telefono.

Un organizzatore / moderatore deve impostare il meeting online e invitare i partecipanti via e-mail.

Al momento opportuno, il moderatore inizia la riunione online sul suo dispositivo. Successivamente, i partecipanti si collegano e quindi entrano nel meeting online.

Ci sono diversi fornitori di software per meeting online. Hanno focus e costi diversi. Il prodotto "**FreeConferenceCall**" è gratuito, molto maturo e uno dei più utilizzati al mondo. Può essere utilizzato, inclusa la funzione video, su qualsiasi computer, I-Pad, tablet o smartphone. È anche possibile partecipare ad un incontro online solo per telefono.

### **2 Come posso partecipare?**

Come partecipante ricevi una e-mail con l'invito a partecipare. L'invito include l'ID del meeting online, il link e il codice di accesso per il meeting online (vedasi tabella seguente).

Numero di Accesso (CH): 043 550 70 93 Codice Accesso: 645503# Numeri di Accesso Internazionali: https://fccdl.in/i/jantmka ID Riunione Online: jantmka Unisciti alla Riunione Online: https://join.freeconferencecall.com/jantmka

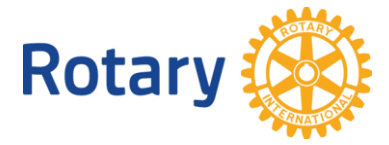

#### **2.1 Partecipazione con il browser**

Consigliato per i partecipanti che partecipano ad un meeting online solo sporadicamente.

- 1. cliccare sul link " *Join the online meeting* ", (https://join.freeconferencecall.com/<Meeting-ID>") che avete ricevuto con l'invito via e-mail del moderatore. Verrà così scaricato un piccolo programma tramite il browser, che consente l'accesso diretto del partecipante al meeting.
- 2. è necessario fornire un nome e un indirizzo e-mail, ma non è necessario creare un account con FreeConferenceCall. I dati personali sono utilizzati solo temporaneamente per questo meeting.
- 3. Cliccare sulle icone <*Telefono*> e/o <*Videocamera*> nel piè di pagina dell'applicazione, quindi seguire le istruzioni per attivare il collegamento audio e/o video.

Se l'organizzatore / moderatore non si è ancora in collegamento col meeting online, sentirete della musica mentre attendete.

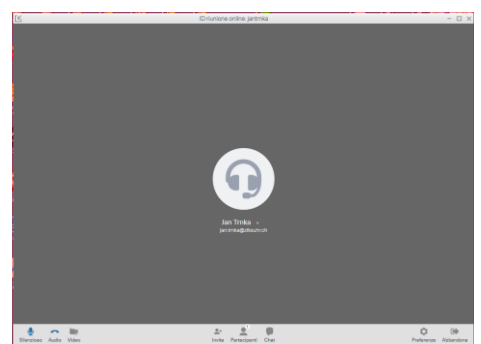

### **2.2 Partecipazione con l'applicazione FreeConferenceCall**

Consigliato per i partecipanti che partecipano spesso a incontri online o ne organizzano spesso come moderatore. L'applicazione FreeConferenceCall è un requisito per tutti gli organizzatori (host). Se non avete ancora installato l'applicazione FreeConferenceCall, dovete prima creare un account con FreeConferenceCall, scaricare l'applicazione da

<https://www.freeconferencecall.com/downloads> e installarla.

- 1. avviare l'applicazione FreeConferenceCall dal desktop.
- 2. cliccare su <*join*> e inserire il proprio nome, indirizzo e-mail e l'ID del meeting online.
- 3. cliccare su <*Computer Audio*> se il computer dispone di un microfono e di un altoparlante idonei.
- 4. se il vostro computer non dispone di un microfono e di un altoparlante adeguati, potete connettervi anche per telefono. Utilizzate il numero di telefono indicato. Devono essere inseriti anche i caratteri speciali dopo il codice di accesso e il PIN.

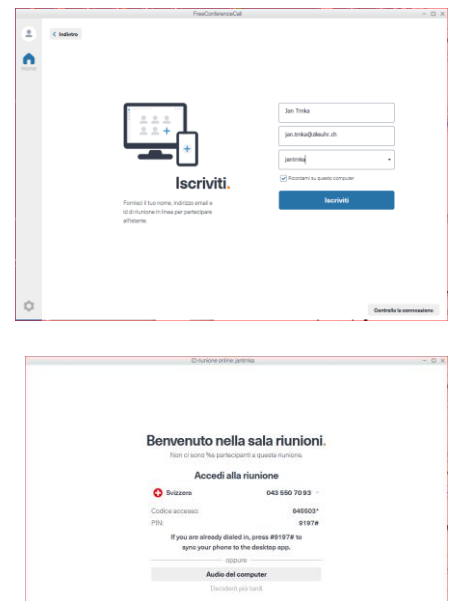

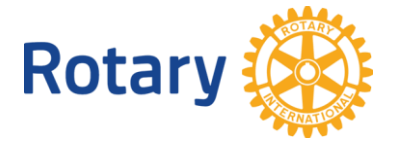

#### **2.3 Partecipazione con Smartphone App**

Consigliato per i partecipanti che sono in viaggio e che non devono presentare documenti / conferenze in prima persona.

- 1. se non avete ancora installato l'App (nome: FSS), dovete scaricarla e installarla mediante Google Play o App Store Apple
- 2. il passo successivo è di creare un account con FreeConferenceCall.
- 3. avviare l'applicazione e inserire i vostri e-mail e password
- 4. indichi l'ID della conferenza
- 5. selezionare il tipo di collegamento
- 6. dopo un breve periodo di tempo puoi partecipare alla riunione

Nota: se la riunione non è ancora iniziata, in attesa si sentirà della musica.

L'utilizzo del software come App offre maggiori possibilità rispetto alla partecipazione per telefono.

#### **2.4 Partecipazione per telefono**

Consigliato ai partecipanti che partecipano prevalentemente a un meeting online come ascoltatori. Questi partecipanti non possono vedere alcuna immagine e quindi hanno difficoltà a partecipare ad una discussione.

Comporre il numero di telefono e seguire le istruzioni.

- 1. inserire il codice di accesso (ad es. 12345) seguito dall'hashtag (#).
- 2. dopo un breve periodo di tempo si partecipa all'incontro.
- Nota: se la riunione non è ancora iniziata, in attesa si sentirà della musica.

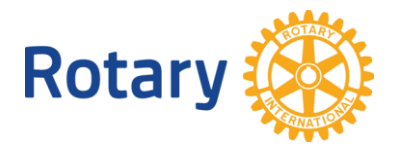

### **3 Come creare e moderare un meeting online**

**Nota:** Il l'organizzatore e moderatore di un meeting viene anche chiamato "ospite" (host) in FreeConcerenceCall.

Se non avete ancora installato l'applicazione FreeConferenceCall, dovete prima creare un account con FreeConferenceCall, scaricare l'applicazione <https://www.freeconferencecall.com/downloads> e installarla.

#### **3.1 Creare un invito per un meeting online**

- 1. avviare l'applicazione FreeConferenceCall.
- 2. accedere all'applicazione FreeConferenceCall (<*Log In*> o <*registrazione*> in alto a destra).

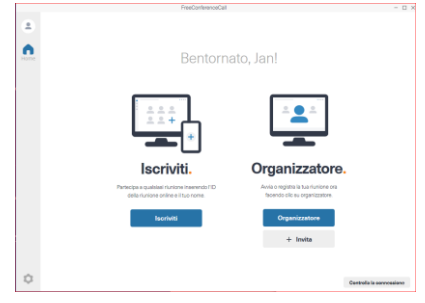

3. Cliccare sul pulsante <*+ Invita*>. La vostra applicazione e-mail si aprirà e verrà creato un invito.

> Numero di Accesso (CH): 043 550 70 93 Codice Accesso: 645503# Numeri di Accesso Internazionali: https://fccdl.in/i/jantmka ID Riunione Online: jantrnka Unisciti alla Riunione Online: https://join.freeconferencecall.com/jantmka

**Nota:** i dati di connessione e il link rimangono invariati in modo permanente e possono essere utilizzati ogni volta.

4. introduca i destinatari (invitati a partecipare) e il soggetto e inviare l'invito.

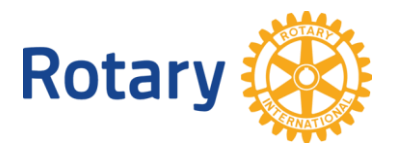

#### **3.2 Condurre un meeting online**

- 1. avviare l'applicazione FreeConfrenceCall dal vostro desktop.
- 2. si annunci nell'applicazione FreeConferenceCall (<*Log In*> o <*registrazione*> in alto a destra).
- 3. Fare clic su <*Organizzare*>.

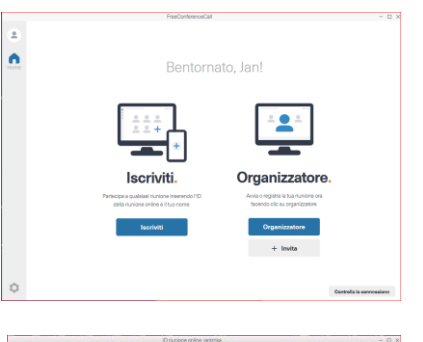

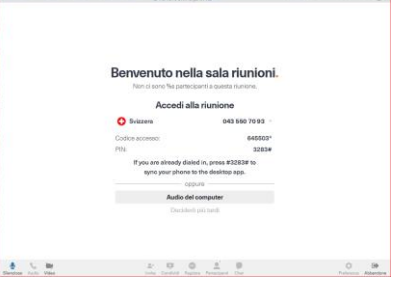

4. Fare clic su <*Audio del computer*>.

Selezionare le impostazioni audio e video. Ora potete cliccare su <*Continua*>.

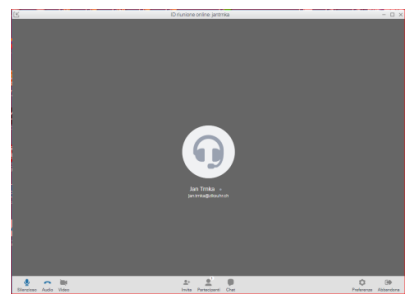

5. i partecipanti possono ora collegarsi e la riunione può iniziare.

### **3.3 Dividere lo schermo**

- 1. cliccare sul <*Divide*> nel piè di pagina
- 2. selezionare l'applicazione o la schermata che si desidera mostrare ai partecipanti
- 3. Cliccate sul pulsante <*Condividi ora*>

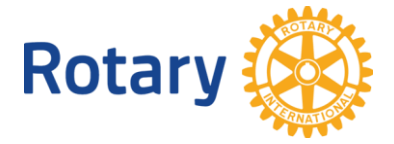

#### **3.4 Accendere la propria telecamera**

- 1. cliccare su <*Video*> nel piè di pagina.
- 2. La trasmissione video è in diretta non appena la telecamera diventa a colori.

#### **3.5 Visualizzazione dell'elenco dei partecipanti**

- 1. cliccare su <*Partecipante*> nel piè di pagina.
- 2. Viene visualizzato un elenco dei partecipanti attualmente visualizzati.

#### **3.6 Contributi chat dei partecipanti**

- 1. cliccare su <*Chat*> nel piè di pagina.
- 2. se necessario inviare messaggi al gruppo o notizie private ai singoli partecipanti.

#### **3.7 Registrazione di un meeting online**

- 1. cliccare su <*Registrazione*> nel piè di pagina.
- 2. la registrazione inizia immediatamente. **Nota**: Viene registrato solo il video del rispettivo altoparlante o dello schermo diviso, se applicabile.
- 3. Per interrompere la registrazione, fare di nuovo clic su <*Registrazione*>.

**Nota**: Quando <*Lasciate la riunione*>, vi verrà chiesto se volete lasciare il meeting o terminare la riunione per tutti i partecipanti. Ora appare una finestra di dialogo con il link alla vostra registrazione.

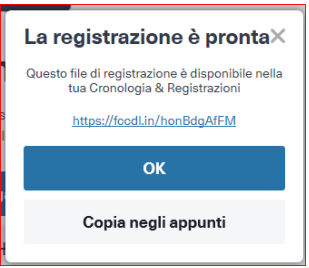

Accedere alla registrazione cliccando sul link o cliccando sul link <*Copia negli Appunti*>. È possibile utilizzare questo link per scaricare e distribuire la registrazione.

In alternativa, potete trovare il link quando vi connettete al sito web FreeConferenceCall.com.

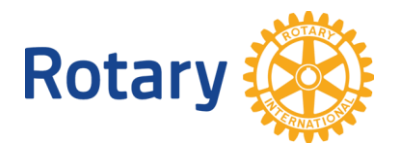

## **4 Regole di condotta - Netiquette**

Quando partecipate a un incontro online, seguite queste regole:

- 1. **Iscriversi alla riunione online almeno 2 minuti prima dell'inizio.** In questo modo si è sicuri che tutto funzioni e si ha il tempo di modificare eventualmente le impostazioni del proprio dispositivo. Attendere dei partecipanti è molto spiacevole!
- 2. **Spegnere il proprio microfono quando non si parla!** (Tasto Mute). Tutti i brusii del vostro ambiente vengono trasmessi a tutti e disturbano in modo massiccio gli altri partecipanti. **Quando siete a casa, andate in una stanza tranquilla e chiudete la porta.**
- 3. Se non dovete presentare nulla, **spegnete la vostra videocamera**. Questo migliora notevolmente la qualità della trasmissione.
- 4. **Parlare solo quando nessun altro parla**. In caso contrario, interromperete la trasmissione e i partecipanti non sentono né voi né l'altra persona.
- 5. siate brevi e non parlare a lungo, in modo che anche altri possano avere la possibilità di parlare. I lunghi monologhi rovinano l'ambiente.
- 6. Quando tutti parlano sovrapponendosi, chiedete tramite la chat al moderatore di far parlare i partecipanti uno dopo l'altro. Il moderatore può disconnetere i microfoni dei partecipanti.
- 7. **Utilizzare la chat per inviare un breve messaggio a tutti.** Questo è molto efficace, ad esempio, per una votazione o per una decisione di gruppo.
- 8. acquistare un head-set (cuffie con microfono). Questo migliora notevolmente l'acustica. Usa le cuffie con Smartphone.
- 9. Non prendete parte a un meeting online, se vi trovate in un luogo pubblico. Le informazioni sono solo per voi e non dicerto per gli altri.

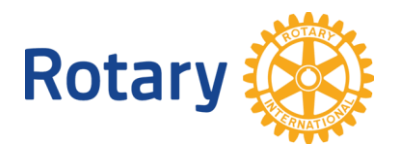

## **5 Domande e risposte**

#### **5.1 Installazione dell'applicazione FreeConferenceCall**

L'installazione è il presupposto per creare e moderare un meeting online. L'applicazione FreeConferenceCall è disponibile all'indirizzo <https://www.freeconferencecall.com/downloads> .

Selezionare con <*Download per sistema operativo*> il download corretto e seguire le istruzioni di installazione passo dopo passo.

#### **5.2 Quanti partecipanti possono partecipare a un meeting online?**

In teoria, un massimo di 1.000 partecipanti possono partecipare a una teleconferenza con audio, condivisione dello schermo e videoconferenza. In pratica, la quantità dipende dalla capacità di connessione a Internet dei partecipanti, in particolare dell'organizzatore (host). È da lui che converge la coordinazione del meeting, le sue immagini devono raggiungere tutti i partecipanti.

Decisiva è la larghezza di banda di **upload** e non la larghezza di banda di download. La misurazione della larghezza di banda può essere eseguita con il link seguente: <https://www.speakeasy.net/speedtest/>

Ogni partecipante necessita (fonte: [Zoom\)](https://support.zoom.us/hc/en-us/articles/201362023-System-Requirements-for-PC-Mac-and-Linux):

- 1.8 3.0 Mbps per la trasmissione dell'immagine (in funzione della qualità dell'immagine) e
- 0.6 0.8 Mbps per la trasmissione del tono.

Da qui ne consegue il numero dei partecipanti:

- connessione da casa 10Mb Upload => 3-5 (10 senza videocamera)
- connessione da ufficio 40Mb Upload => 10-15 (30 senza videocamera)
- connessione da ufficio 100Mb Upload => 20-30 (50 senza videocamera)
- per > 50 partecipanti occorre una connessione con fibra ottica.

#### **Con >15 partecipanti, tutti i partecipanti devono spegnere la loro videocamera!**

Prima di organizzare un meeting online, è necessario chiarire la situazione:

- 1. quanti partecipanti sono previsti?
- 2. come si presenta l'infrastruttura Internet dell'organizzatore /host?

#### **5.3 Il suono è frammentato o l'immagine si muove a scatti, cosa posso fare?**

In questo caso la larghezza di banda della connessione internet è troppo piccola o la rete è sovraccarica. **Se possibile, si dovrebbe disattivare il microfono e spegnere la propria videocamera**. Questo riduce il carico.

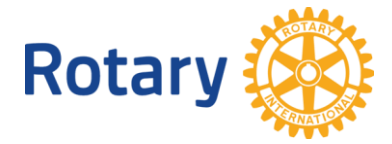

#### **5.4 C'è un limite alla durata di un meeting online?**

Ogni teleconferenza può durare sei ore con un numero illimitato di chiamate consentite.

#### **5.5 Posso registrare un incontro online?**

Sì, l'organizzatore/host può registrare la riunione. Le istruzioni sono disponibili una volta creato il tuo account gratuito. Le riunioni registrate possono essere facilmente scaricate o condivise.

#### **5.6 C'è un limite alla frequenza di utilizzo dello stesso conto?**

No. Potete utilizzare il vostro conto tutte le volte che volete.

#### **5.7 Devo prenotare un orario per la riunione online?**

La prenotazione non è necessaria. Si possono tenere riunioni 24 ore su 24.

#### **5.8 Chi si collega dall'estero può partecipare?**

FreeConferenceCall.com è un servizio globale che può essere utilizzato in tutto il mondo. Per visualizzare un elenco di numeri di telefono internazionali, fare clic su Visualizza elenco nella pagina Informazioni sul conto. Ci sono numeri di telefono per 78 paesi.

#### **5.9 Posso usare uno qualsiasi dei numeri nazionali per collegarmi alla teleconferenza?**

Sì, è possibile utilizzare uno qualsiasi dei numeri nazionali. Tutti i numeri di telefono possono essere chiamati da qualsiasi parte del mondo.

#### **5.10 Ricevo un rapporto di chiamata dettagliato in qualità di host?**

Sì, i rapporti dettagliati delle chiamate vengono inviati all'organizzatore/host via email dopo ogni riunione. Il rapporto contiene informazioni sui partecipanti, tra cui la durata della loro connessione e altri dettagli del meeting.

#### **5.11 Quali sono i costi di una conference call o di un meeting online?**

Ogni partecipante si fa carico delle proprie spese di connessione (Internet o telefonata). Il servizio FreeConferenceCall è gratuito.

#### **5.12 FreeConferenceCall è conforme alle disposizioni del GDPR?**

Sì, vedi<https://www.freeconferencecall.com/privacy-policy> .

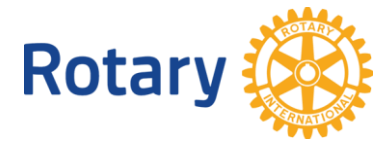

#### **5.13 Quali sono le differenze tra meeting online e webcast / webinar?**

L'incontro online permette a piccoli gruppi (2-20 partecipanti) di collaborare con il sonoro e la visione. Come in un vero incontro, tutti i partecipanti hanno uguali diritti, possono vedersi e parlare quando vogliono. Se i microfoni e le telecamere sono spenti, il numero possibile di partecipanti aumenta notevolmente.

Un webcast / webinar è una presentazione da parte di una persona a molti partecipanti (100-1000) con sonoro e visione. I partecipanti non si vedono, possono parlare solo quando il moderatore dà loro la parola.

In entrambi i casi i partecipanti hanno a disposizione la funzione chat e possono scrivere un messaggio tra di loro o a tutti.

#### **5.14 Quali sono le differenze tra FreeConferenceCall e Zoom.**

Entrambi i prodotti sono molto diffusi e hanno praticamente la stessa caratteristica funzionale.

La differenza maggiore è il costo per l'organizzatore/host. FreeConferenceCall è gratuito, mentre Zoom costa almeno 15 dollari al mese. Vedi <https://zoom.us/pricing>

Ulteriori vantaggi di FreeConferenceCall sono:

- a) Risoluzione video regolabile (HD, VGA)
- b) Migliore utilizzo della larghezza di banda (immagini più piccole) => migliore scalabilità
- c) Possibilità di muting dei partecipanti da parte dell'organizzatore/moderatore
- d) Modalità Q&A simile ad un webinar
- e) Un po' più facile da impostare per i principianti (opinione soggettiva)